## **N-able Passportal Integration Setup**

To connect N-able Passportal to MSPbots, get the required parameters for integration and use these for the connection settings.

What's in this article:

- [How to get the parameters for setting up the N-able Passportal integration](#page-0-0)
- [How to set up the N-able Passportal integration with MSPbots](#page-1-0)

## <span id="page-0-0"></span>How to get the parameters for setting up the N-able Passportal integration

1. Go to the N-able Passportal login page and click **Log in with N-able**.

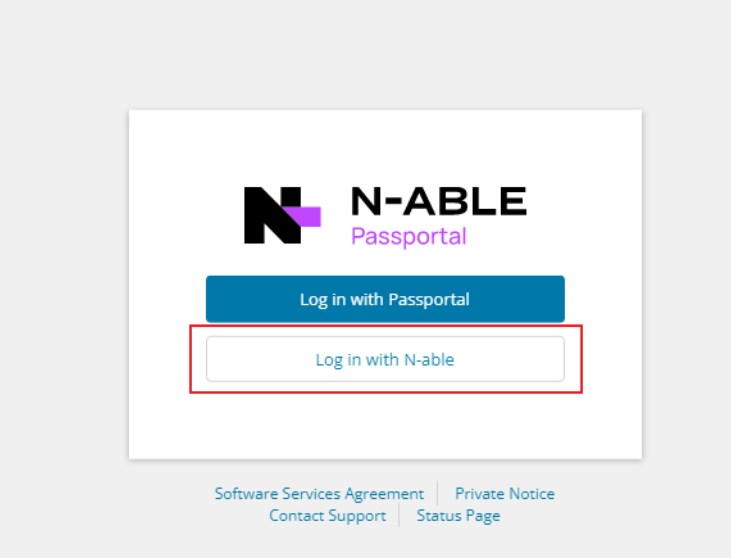

2. Once logged, get the base URL of your N-able Passportal dashboard. For example, if your Passportal's dashboard URL is http://comABC. passportalmsp.com/dashboard#/default, copy **comABC.passportalmsp.com** and enter it as enter it in the **Base URL** field when connecting Nable Passportal to MSPbots.

 $.........$ 

Do not copy and paste your entire Passportal's dashboard URL in the **Base URL** field.

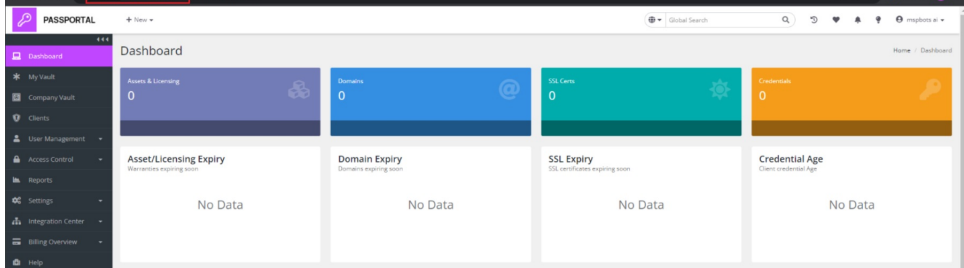

For more information on API and related errors, visit the [N-able Passportal User Guide.](https://documentation.n-able.com/passportal/userguide/Content/api/api_information.htm)

3. Next, on your Passportal dashboard, go to **Settings** > **API Keys** and click the **Create access key** button to access the API Keys Management page.

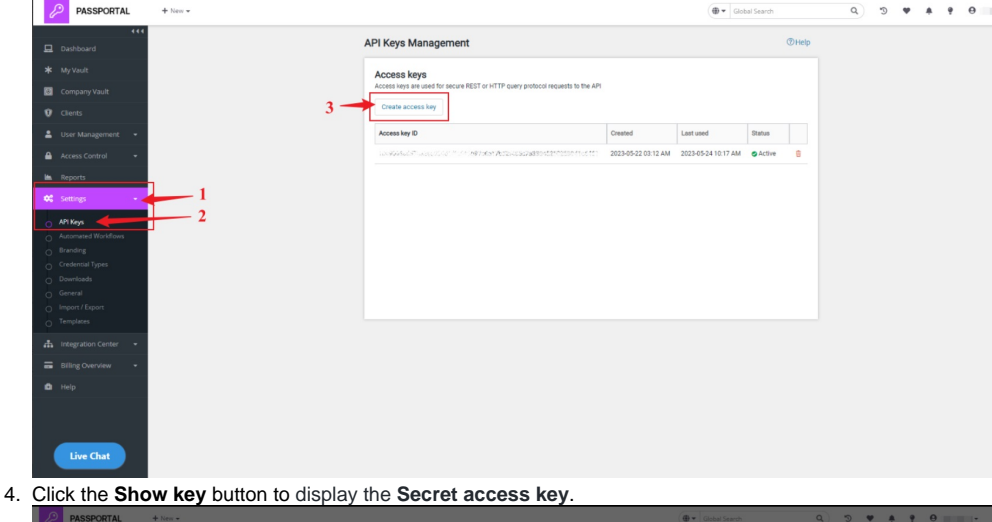

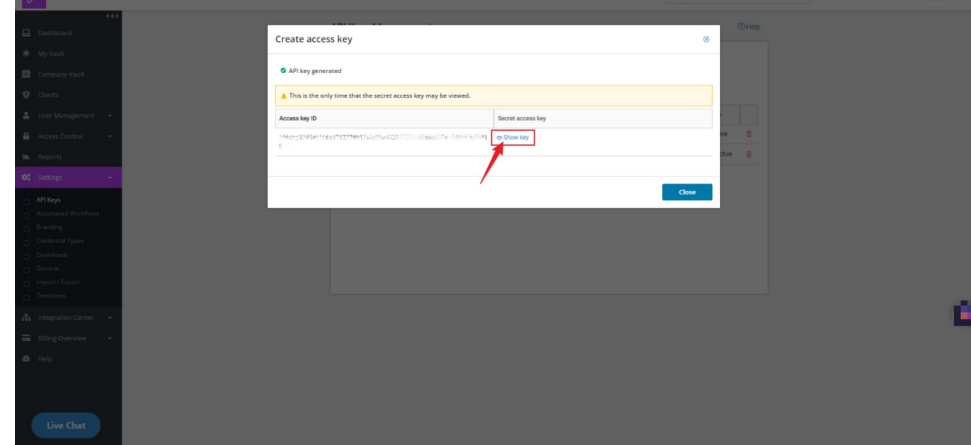

5. Take note of the **Access Key ID** and **Secret Access Key** for connecting MSPbots to the N-able Passportal.

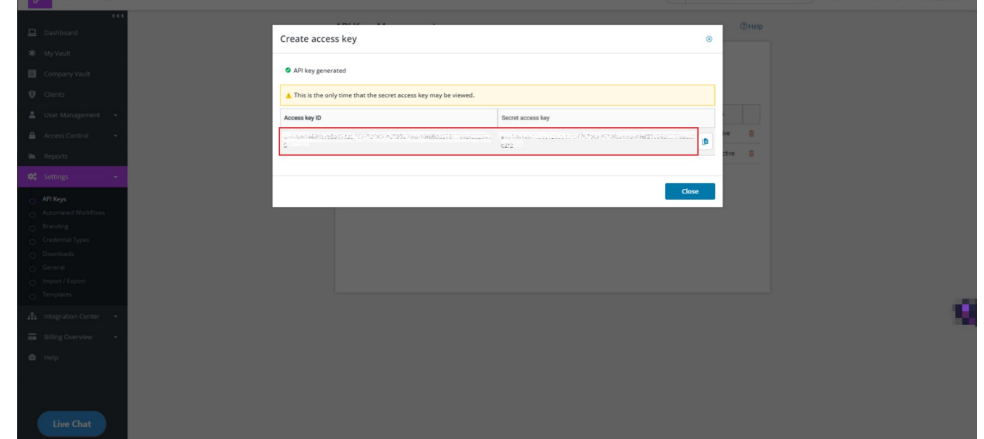

<span id="page-1-0"></span>How to set up the N-able Passportal integration with MSPbots

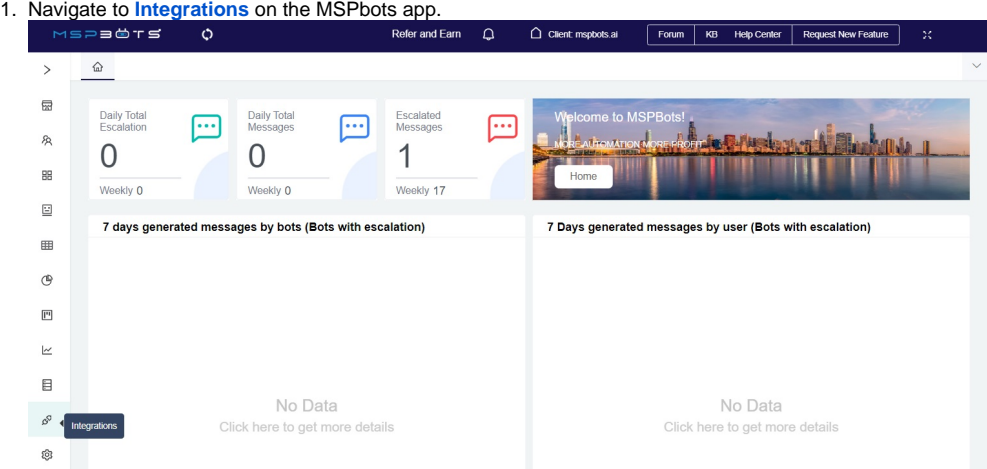

2. Search for **N-able Passportal** and click it to open the connection settings.

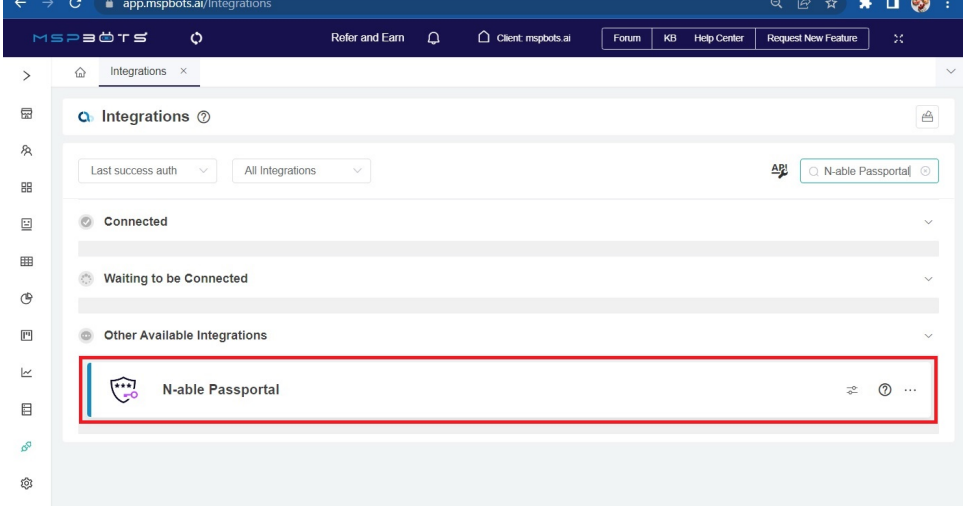

- 3. Fill in all of the following required fields. Refer to the section on [How to get the parameters for setting up the N-able Passportal integration](#page-0-0) for a guide on getting these values.
	- **Base URL** 
		- **Access key ID**
		- **Secret access key**

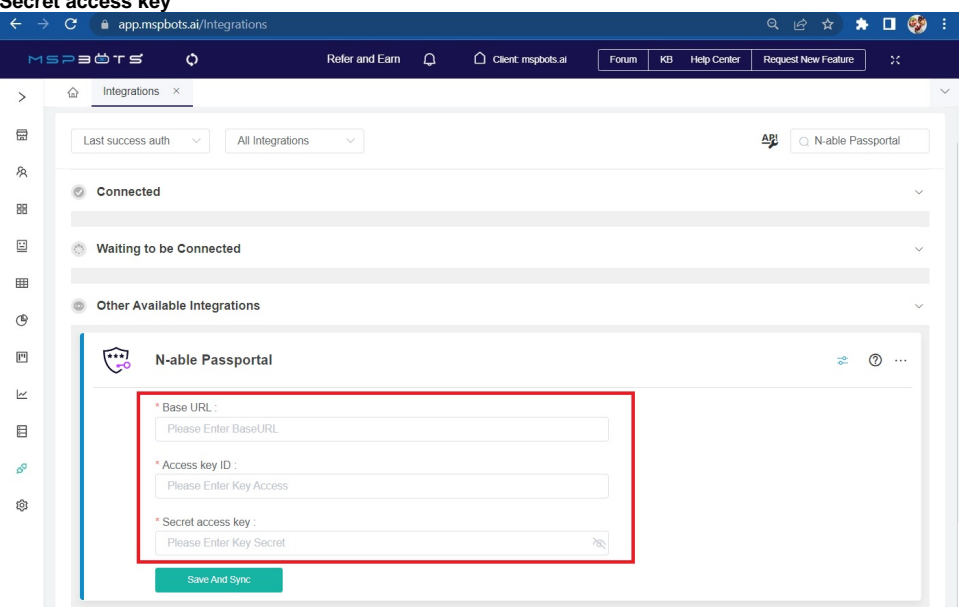

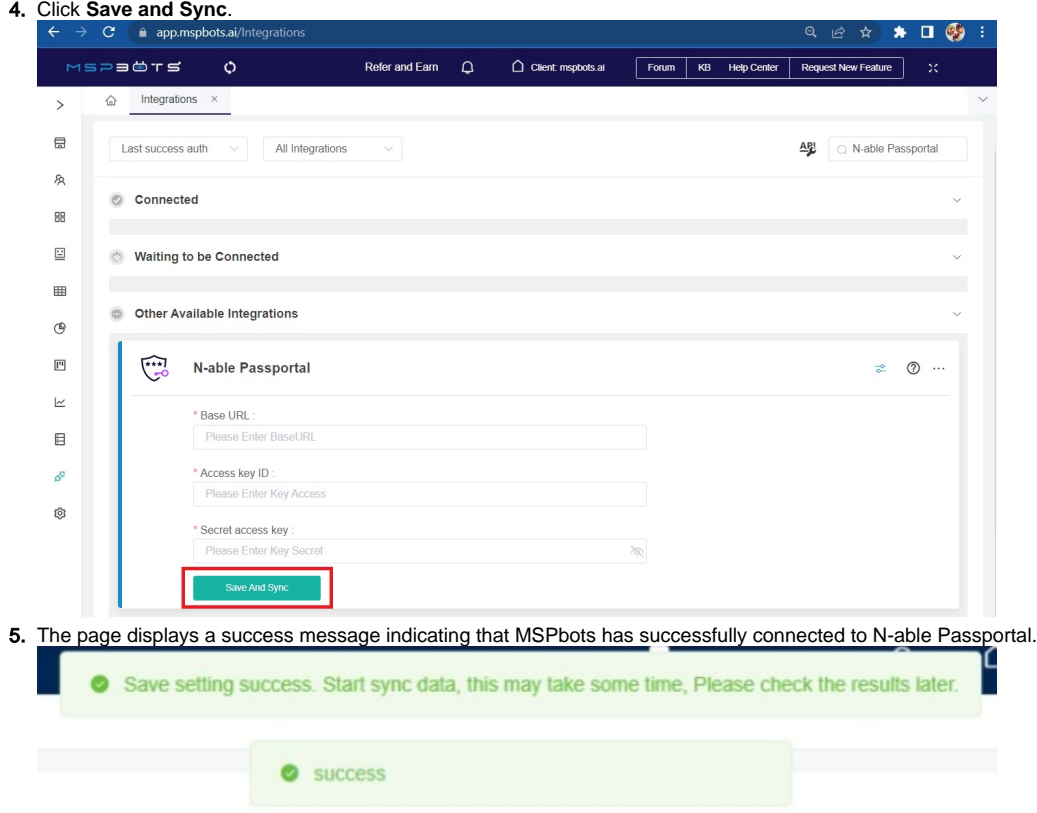